**I105**

**SMA** Sistema de Monitoreo Avícola

# **Granja de Reproductores**

Ministerio de Ganadería Agricultura y Pesca República Oriental del Uruguay

> Versión I1051501 - Granja de Reproductores 02 de septiembre de 2021

**Instructivo I105 Granja de Reproductores:** a través de un ejemplo práctico se describe de manera simplificada el paso a paso que debe realizar en el SMA un propietario de aves de una Granja de Reproductores.

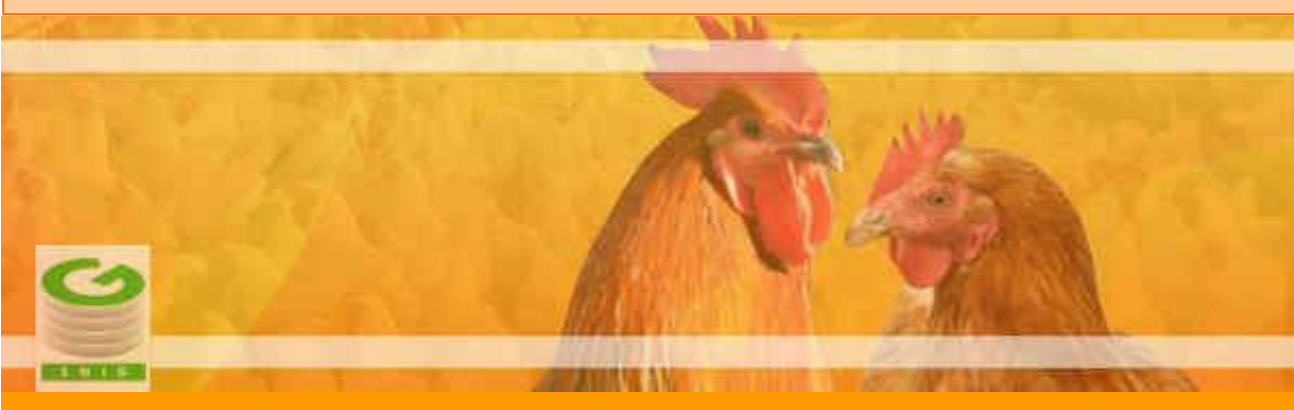

**Si requiere información o soporte adicional puede comunicarse con: [info@snig.gub.uy](mailto:info@snig.gub.uy)**

## **Tabla de Contenidos**

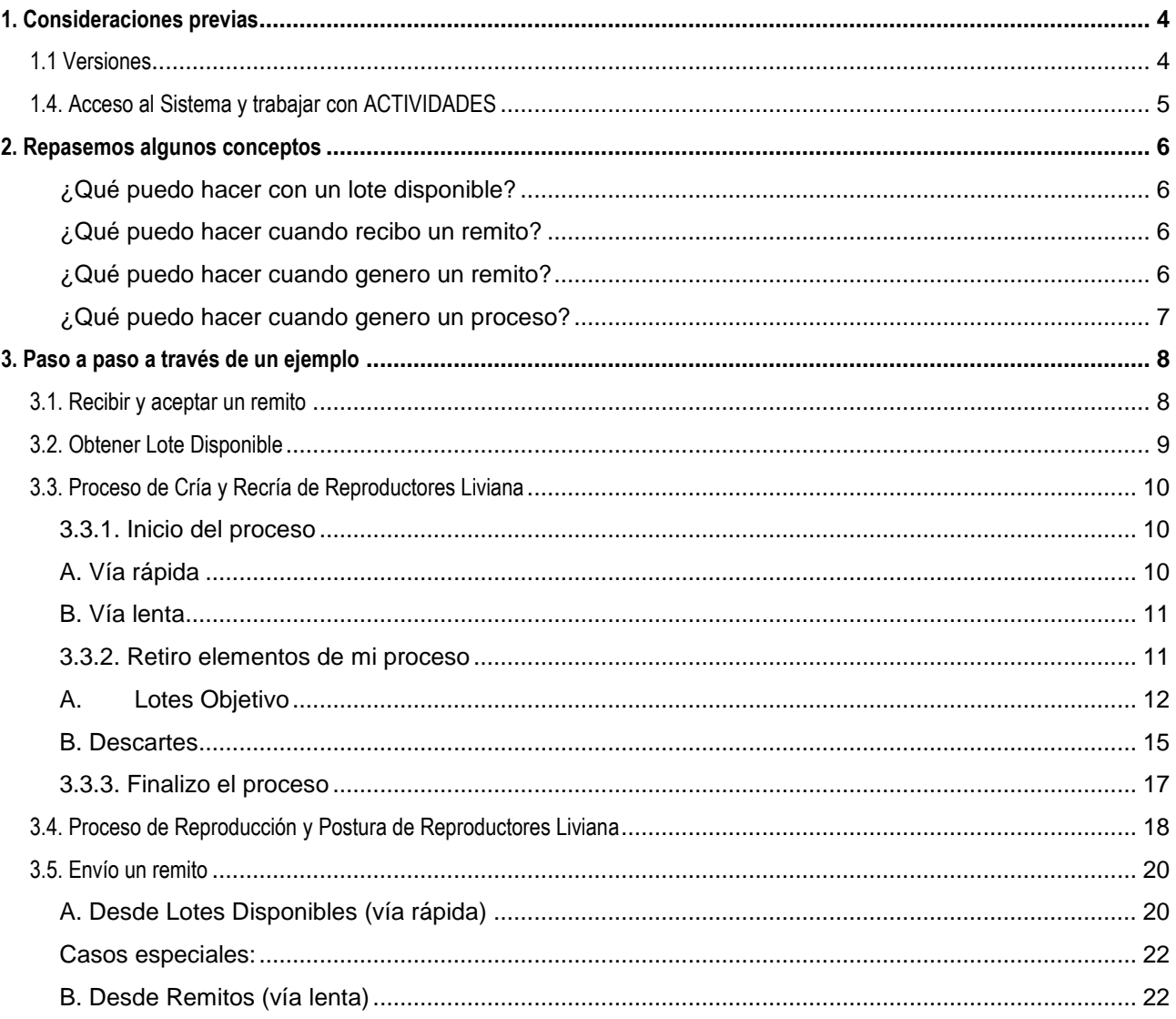

## <span id="page-3-0"></span>**1. Consideraciones previas**

#### <span id="page-3-1"></span>**1.1 Versiones**

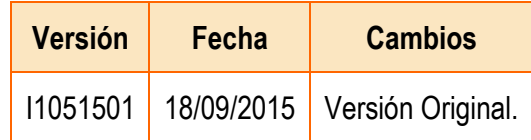

*Tabla 1.1. Detalle de las distintas versiones y modificaciones que ha sufrido este instructivo.*

#### <span id="page-4-0"></span>**1.4. Acceso al Sistema y trabajar con ACTIVIDADES**

- 1) Conéctese a Internet y, mediante el explorador (recomendado Internet Explorer), ingrese al Portal del SNIG [www.snig.gub.uy.](http://www.snig.gub.uy/)
- 2) Digite su Usuario y Contraseña e ingrese al sistema, presionando Aceptar.

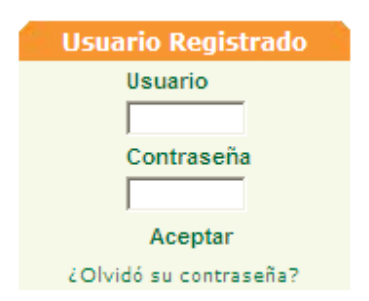

*Imagen 1.1. Login: Registro de usuarios*

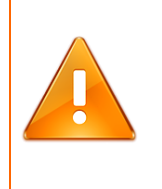

#### **Importante:**

No divulgue su usuario y su contraseña ya que los mismos serán garantía de que es usted quien opera el sistema.

- 3) Ingrese al canal Aves.
- 4) A la izquierda de la pantalla accederá al menú ACTIVIDADES.

| <b>ACTIVIDADES</b> |  |
|--------------------|--|
| Lotes              |  |
| Remitos            |  |
| Procesos           |  |

*Imagen 1.2. Menú ACTIVIDADES.*

## <span id="page-5-0"></span>**2. Repasemos algunos conceptos**

#### **¿Cuál es la unidad de trabajo en el SMA?**

Es el Lote, que debe estar en estado disponible para poder trabajar.

#### **¿Cómo obtengo un lote disponible?**

- 1. Recibí un lote a través de un remito que acepté.
- 2. A partir de un proceso productivo, extraje un lote objetivo que queda en estado disponible.

La primera vez que ingrese al sistema, solo va a poder obtener un lote disponible a partir de un remito enviado por la Incubaduría o el Importador

#### <span id="page-5-1"></span>**¿Qué puedo hacer con un lote disponible?**

- 1. Prepararlo para trabajar: Unir/Desunir, Dividir
- 2. Remitirlo a otro eslabón antes de iniciar el proceso.
- 3. Ingresarlo en un proceso productivo
- 4. Restituirlo, en el caso de un lote obtenido de un proceso que no ha sufrido modificaciones, o proviene de un remito rechazado y cancelado.
- 5. Enviarlo A Descarte

#### <span id="page-5-2"></span>**¿Qué puedo hacer cuando recibo un remito?**

- 1. Aceptarlo, en tal caso los lotes involucrados en el remito quedarán como disponibles y bajo mi propiedad
- 2. Rechazarlo, lo que implica una devolución del lote.

#### <span id="page-5-3"></span>**¿Qué puedo hacer cuando genero un remito?**

- 1. Modificarlo.
- 2. Cancelarlo
- 3. Enviarlo, y si dicho remito posteriormente es aceptado por quien lo recibe, el o los lotes enviados en el mismo ya no quedarán bajo mi propiedad

#### <span id="page-6-0"></span>**¿Qué puedo hacer cuando genero un proceso?**

- 1. Iniciarlo
- 2. Cancelarlo antes de iniciado.
- 3. Una vez que se inició el proceso, retirar lotes disponibles o descartes.
- 4. Cuando ya retire todos los lotes posibles y mi saldo sea cero, finalizar el proceso

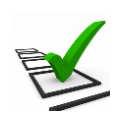

### **Recuerde:**

- La trazabilidad de las aves es realizada de manera grupal.
- Todos los movimientos y actividades que realice deben ser registrados en el sistema.
- El registro debe ser de manera continua minimizando las demoras ya que los tiempos productivos son controlados.
- Si los tiempos de proceso se encuentran fuera de los límites esperados se notificará mediante una advertencia.
- El sistema solo lo habilitará a crear un proceso que sea compatible con la especialización productiva del establecimiento donde se encuentran las aves o huevos
- El propietario tiene la obligación de imprimir el remito papel que acompaña el camión que traslada los lotes de Huevos Fértiles/aves que salgan de su establecimiento.

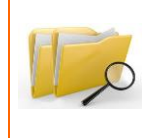

#### **Documentos relacionados:**

**Para ampliar la información ofrecida en este instructivo, consulte el instructivo: "I102 - Tenedores Avícolas".**

## <span id="page-7-0"></span>**3. Paso a paso a través de un ejemplo**

A continuación se mostrará el paso a paso de la operativa que debe realizar un propietario de aves en una granja de reproducción en el SMA a través de un ejemplo.

Básicamente la secuencia de funcionamiento es la siguiente:

- 1. Recibir y aceptar un remito proveniente del eslabón anterior
- 2. Obtener lotes disponibles a partir de lo remitido
- 3. Ingresarlos en un proceso productivo
- 4. Retirar elementos del proceso y finalizarlo
- 5. Ingresar los lotes obtenidos en el proceso productivo siguiente
- 6. Retirar elementos del proceso y remitirlos hacia el siguiente eslabón.

#### <span id="page-7-1"></span>**3.1. Recibir y aceptar un remito**

El arribo de un lote de pollitos BB a una granja de reproductores implica el recibo de un remito enviado desde una incubaduría.

• Ingresar a Trabajar con Remitos

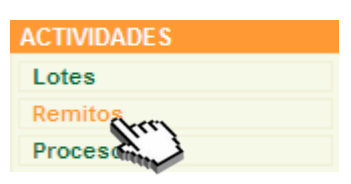

*Imagen 3.1. Acceso a Remito.*

- Identificar remito, cuyo estado debe ser pendiente de aceptación
- Aceptar remito a través del icono  $\blacksquare$

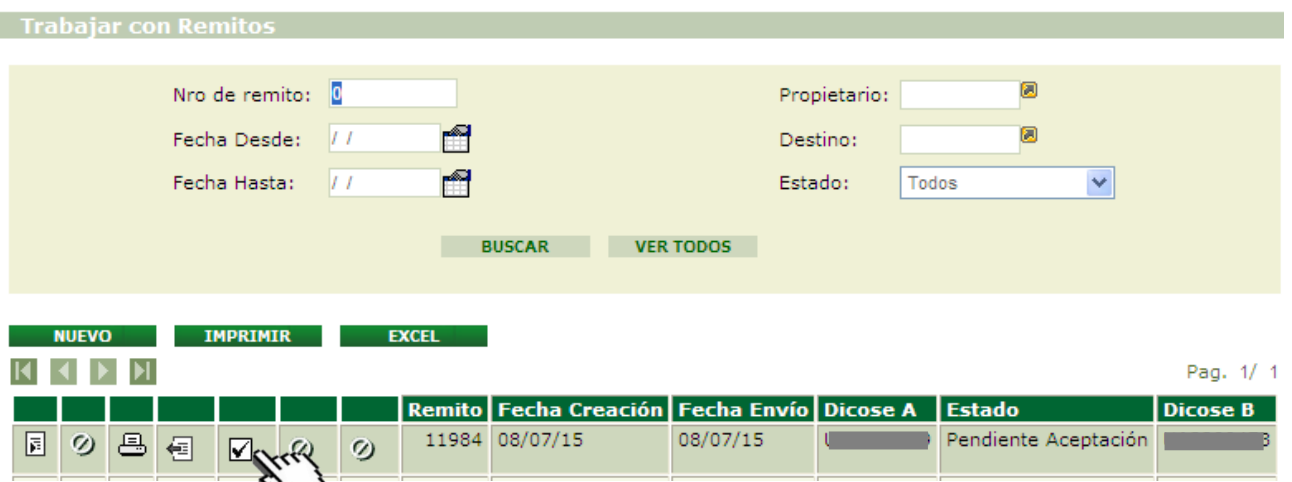

*Imagen 3.2. Pantalla Trabajar con Remitos; Remito recibido*.

• Presionar Aceptar, si corresponde, cuando se despliega la siguiente advertencia

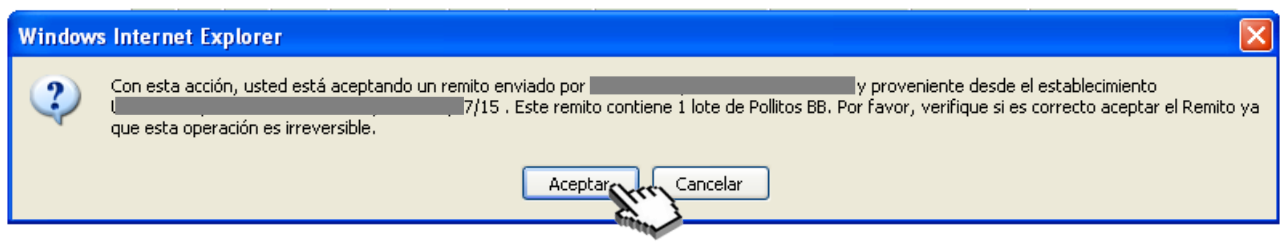

*Imagen 3.3. Advertencia: aceptar remito*.

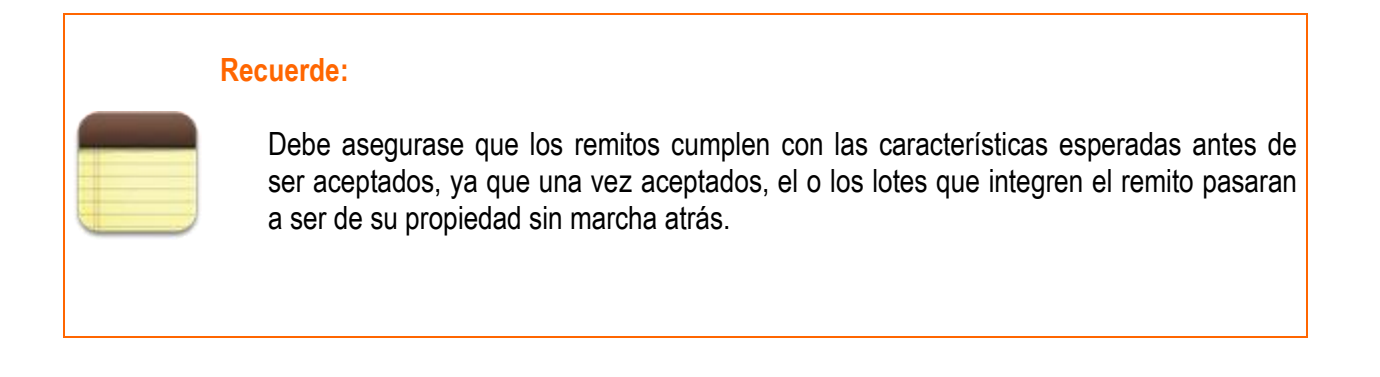

#### <span id="page-8-0"></span>**3.2. Obtener Lote Disponible**

Una vez aceptado el remito, el lote enviado en el mismo quedará con estado disponible y podrá acceder a él a través de la opción Lotes Disponibles.

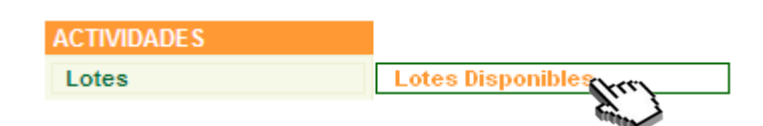

*Imagen 3.4. Acceso a Lotes disponibles*

Tal como se detalla en el instructivo I102, un lote disponible puedo prepararlo para trabajar (unir/desunir, dividir), remitirlo a otro actor así como ingresarlo en un proceso productivo, entre otros. En este ejemplo, el lote de pollitos BB recibido ingresará al proceso de cría y recría de reproductores (línea liviana).

#### <span id="page-9-0"></span>**3.3. Proceso de Cría y Recría de Reproductores Liviana**

#### <span id="page-9-1"></span>**3.3.1. Inicio del proceso**

**Como se menciona en el instructivo I102 existen dos formas de crear un nuevo proceso; una de ellas es partiendo desde Lotes Disponibles (vía rápida) y la otra es partiendo desde Procesos (vía lenta).** 

#### <span id="page-9-2"></span>**A. Vía rápida**

- Ingresar a Trabajar con Lotes (opción Lotes Disponibles)
- Localizar el lote con el que estamos trabajando
- Seleccionar la opción Iniciar Proceso que se muestra con el ícono $\equiv 1$ .

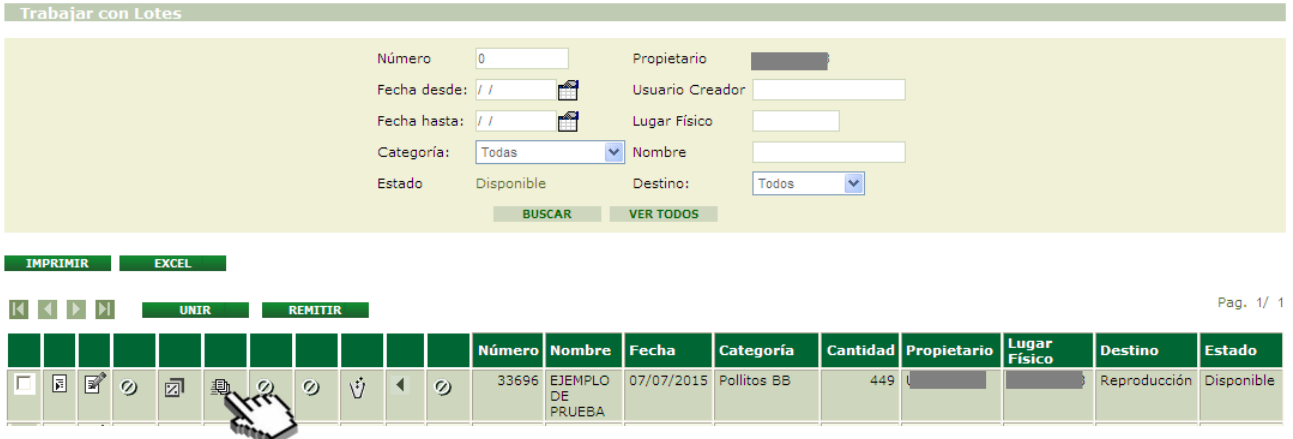

*Imagen 3.5. Pantalla Trabajar con Lotes; Iniciar Proceso desde Lotes Disponibles.*

• Ingresar los datos en la pantalla "Características del Proceso". En este caso, el nombre será "Ejemplo de Prueba" y el tipo de proceso seleccionado Cría y Recría de Reproductores Liviana.

#### **Transacción Procesos CERRAR Características del Proceso** Identificación  $\overline{0}$ Nombre Ejemplo de Prueba Tipo Cria Recria de Reproductores Liviana Días transcurridos Fecha de inicio  $II$ Fecha de fin  $II$ Estado Sin iniciar Usuario responsable UA3200473 Propietario responsable UA3200473 Granja de Reproductores Lugar Físico **Lotes De Entrada** Fecha Creación Categoría Cantidad Destino Marca Comercial/Raza Genética País **Número** 07/07/2015 Pollitos BB 449 Reproducción Babcock Hembra ARGENTINA 33696 а **AGREGAR MÁS LOTES** Nota: Los lotes que se encuentran marcados con Eliminar serán eliminados al confirmar la operación

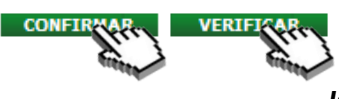

*Imagen 3.6. Iniciar proceso desde Lotes Disponibles*

#### <span id="page-10-0"></span>**B. Vía lenta**

Para iniciar un nuevo proceso partiendo desde "Procesos" el usuario deberá:

- Acceder a la pantalla Trabajar con Procesos desde las actividades del canal
- Crear "Nuevo" proceso
- Completar los datos solicitados
- Seleccionar los lotes a incluir
- "Confirmar" el proceso
- "Iniciar" el proceso
- Si desea incorporar más lotes al proceso, debe hacerlo a través de la opción Agregar más Lotes.

Por más detalles, consultar Instructivo I102

#### <span id="page-10-1"></span>**3.3.2. Retiro elementos de mi proceso**

Para poder retirar elementos de un proceso, el mismo debe estar funcionando y su estado debe ser En Proceso. Existen dos tipos de elementos de salida: Lote Objetivo y Descartes.

Los retiros pueden realizar una sola vez o puede realizarse el número de veces que sea necesario.

#### <span id="page-11-0"></span>**A. Lotes Objetivo**

- Ingresar a Trabajar con Procesos
- Localizar el proceso con el que estamos trabajando, cuyo estado debe ser 'En Proceso'
- Seleccionar la opción Retirar Lote que se muestra con el ícono ...

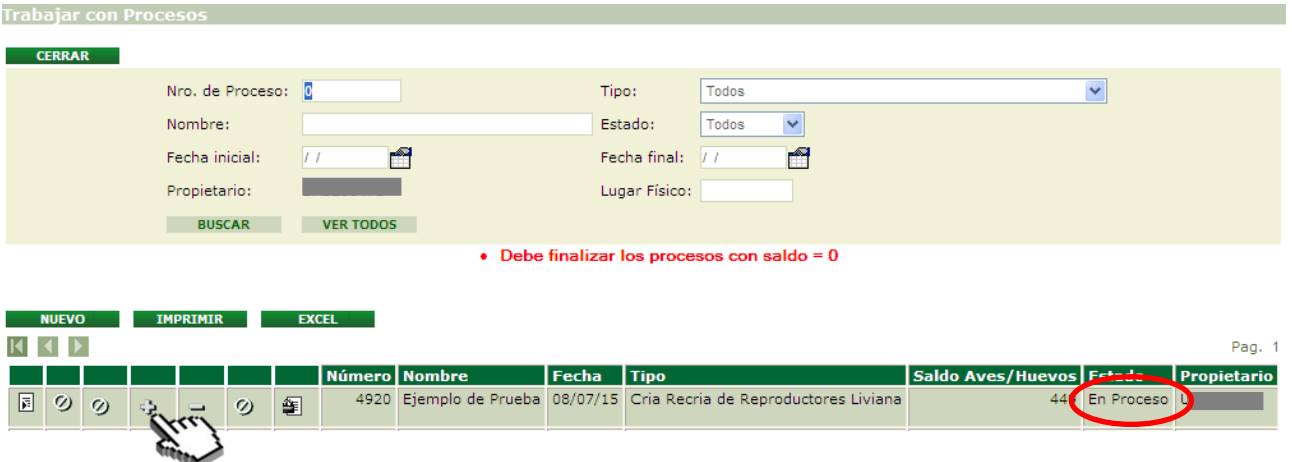

*Imagen 3.7. Pantalla trabajar con Procesos; Retirar Lotes*

- Ingreso de datos en la pantalla "Lote". Éstos son:
	- ➢ Nombre Abreviado
	- $\triangleright$  Nombre (para poder identificar dicho Lote)
	- ➢ Fecha (si bien el sistema asume la fecha actual como fecha creación del lote, tiene la opción de colocar una fecha anterior)
	- ➢ Cantidad (refiere al número de elementos a retirar)

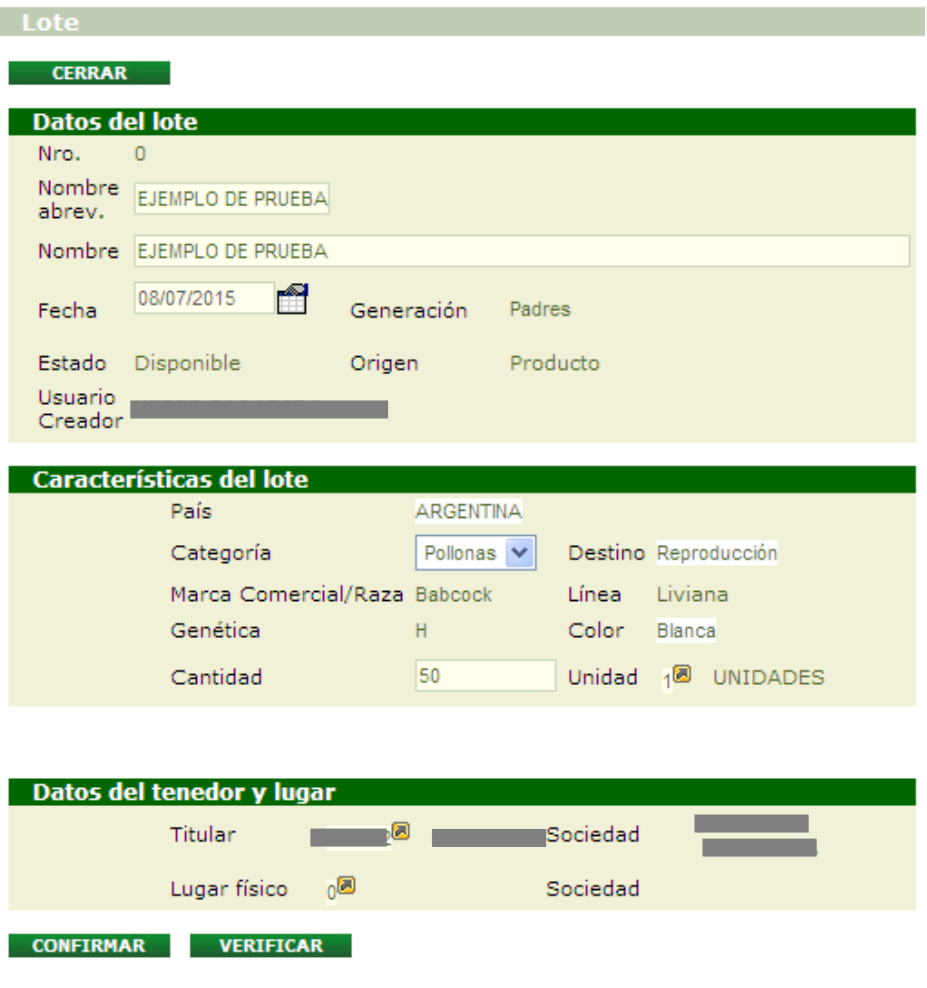

*Imagen 3.8. Pantalla; Confirmar Retirar Lote*

• Presionar botón Verificar y luego Confirmar

Si el sistema no detectó ningún inconveniente y la operación se realizó correctamente, se informará que los datos han sido agregados. En este caso el nuevo lote creado es el número 33698.

Г

| ٠                            | Lote<br>Los datos han sido agregados. |                  |            |          |               |                      |  |  |  |
|------------------------------|---------------------------------------|------------------|------------|----------|---------------|----------------------|--|--|--|
| · Se creó el lote Nro: 33698 |                                       |                  |            |          |               |                      |  |  |  |
|                              |                                       |                  |            |          |               |                      |  |  |  |
| <b>CERRAR</b>                |                                       |                  |            |          |               |                      |  |  |  |
| Datos del lote               |                                       |                  |            |          |               |                      |  |  |  |
| Nro. 0<br>Nombre<br>abrev.   |                                       |                  |            |          |               |                      |  |  |  |
| Nombre                       |                                       |                  |            |          |               |                      |  |  |  |
| Fecha                        | ñ<br>08/07/2015                       |                  | Generación | Padres   |               |                      |  |  |  |
| Estado                       | Disponible                            | Origen           |            | Producto |               |                      |  |  |  |
| Usuario<br>Creador           |                                       |                  |            |          |               |                      |  |  |  |
|                              | <b>Características del lote</b>       |                  |            |          |               |                      |  |  |  |
|                              | País.                                 | <b>ARGENTINA</b> |            |          |               |                      |  |  |  |
|                              | Categoría                             |                  | Pollonas V |          |               | Destino Reproducción |  |  |  |
|                              | Marca Comercial/Raza Babcock          |                  |            |          | Línea Liviana |                      |  |  |  |
|                              | Genética                              |                  | Hembra     | Color    | Blanca        |                      |  |  |  |
|                              | Cantidad                              |                  | 10         |          |               | Unidad 18 UNIDADES   |  |  |  |
|                              |                                       |                  |            |          |               |                      |  |  |  |
|                              |                                       |                  |            |          |               |                      |  |  |  |
|                              | Datos del tenedor y lugar             |                  |            |          |               |                      |  |  |  |
|                              | Titular                               | ۱O               |            | Sociedad |               |                      |  |  |  |
|                              | Lugar físico                          | 00               |            | Sociedad |               |                      |  |  |  |
| <b>CONFIRMAR</b>             | <b>VERIFICAR</b>                      |                  |            |          |               |                      |  |  |  |

*Imagen 3.9. Pantalla Lote; Mensaje luego confirmar Retirar Lote*

Los elementos retirados quedarán dispuestos como un nuevo lote en estado disponible, por lo que quedará accesible para ingresar al siguiente proceso.

Podrá identificar el lote recién retirado por su código (número único de cada lote) así como por el Nombre que le adjudicó.

#### **Nota:**

Una vez obtenidos los lotes, éstos deben ingresar al proceso de reproducción y postura de reproductores.

#### <span id="page-14-0"></span>**B. Descartes**

- Ingresar a Trabajar con Procesos
- Localizar el proceso con el que estamos trabajando, cuyo estado debe ser 'En Proceso'
- Seleccionar la opción Retirar Descarte que se muestra con el ícono -.

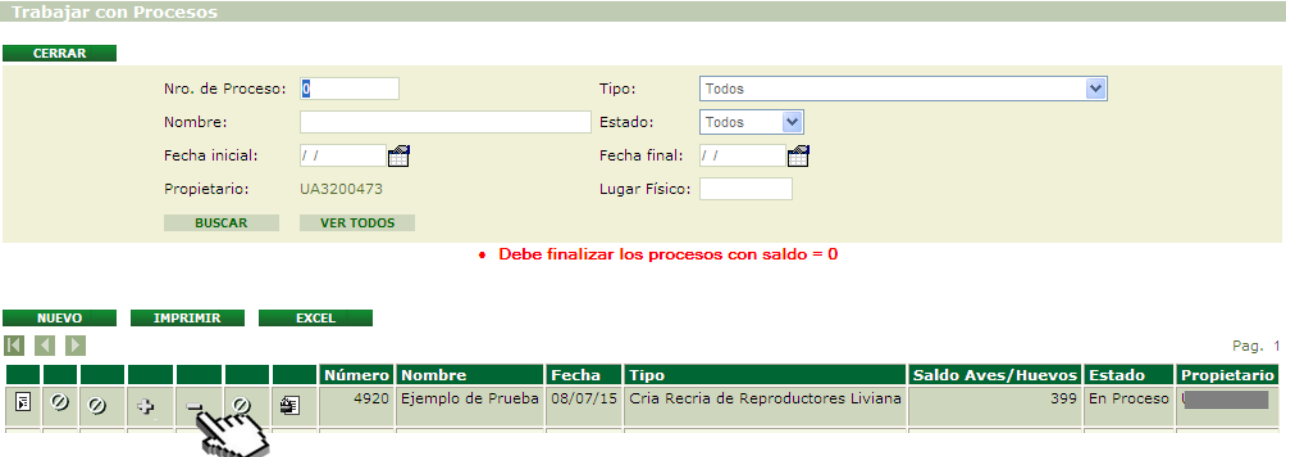

*Imagen 3.10. Pantalla Trabajar con Procesos; Retirar Descartes*

- Ingresar los datos correspondientes en la pantalla "Lote". Éstos son:
	- ➢ Nombre Abreviado
	- $\triangleright$  Nombre (para poder identificar dicho Lote)
	- ➢ Fecha (si bien el sistema asume la fecha actual como fecha creación del lote, tiene la opción de colocar una fecha anterior)
	- ➢ Cantidad (refiere al número de elementos a retirar)
	- ➢ Especificación del Descarte (donde debe indicar la causa y destino final del mismo)

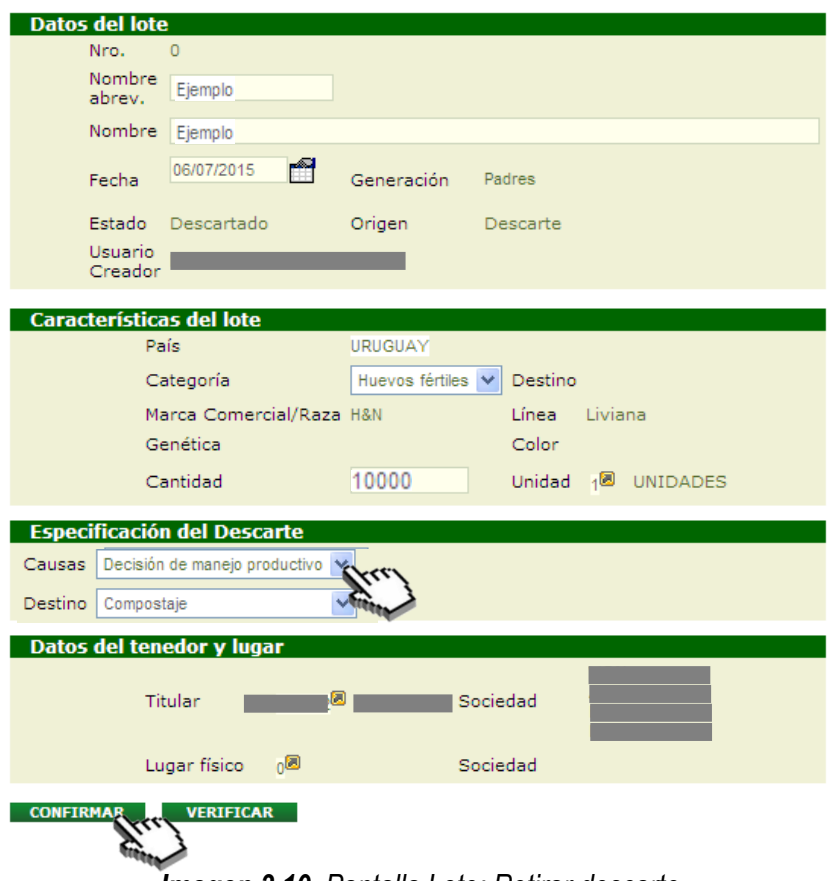

*Imagen 3.10. Pantalla Lote; Retirar descarte*

• Presionar botón Verificar y Confirmar

Si el sistema no detectó ningún inconveniente y la operación se realizó correctamente, se informará que los datos han sido agregados. En este caso el nuevo lote creado es el número 33695.

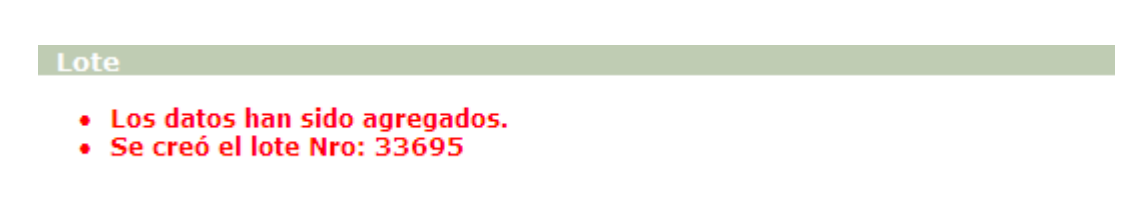

*Imagen 3.11. Aviso: Datos agregados y nuevo número de lote.*

Los elementos retirados quedarán dispuestos como un nuevo lote con estado descartado.

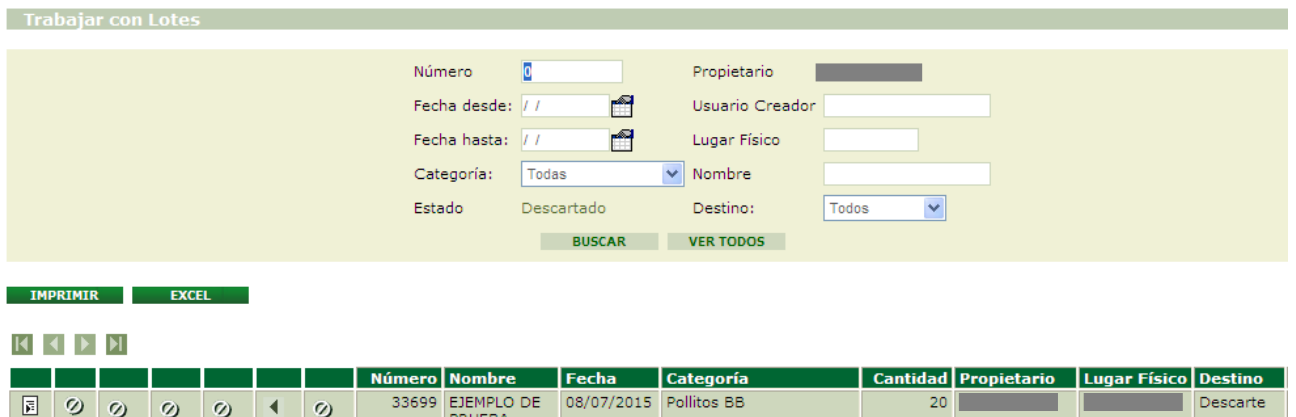

*Imagen 3.12. Visualizar lotes descartados en Descartes*

#### <span id="page-16-0"></span>**3.3.3. Finalizo el proceso**

Para poder finalizar un proceso, el mismo debe estar iniciado –por lo tanto, su estado debe ser "En Proceso" y ya no debe contener ningún lote de entrada. Es decir, se debe haber retirado –ya sea como lote objetivo o como descarte- todos aquellos elementos que se ingresaron para iniciar el proceso.

Seguir los siguientes pasos:

- Ingresar a Trabajar con Procesos
- Localizar el proceso con el que estamos trabajando, cuyo estado debe ser 'En Proceso' y no debe contener ningún lote
- Seleccionar la opción Finalizar a través del ícono壁

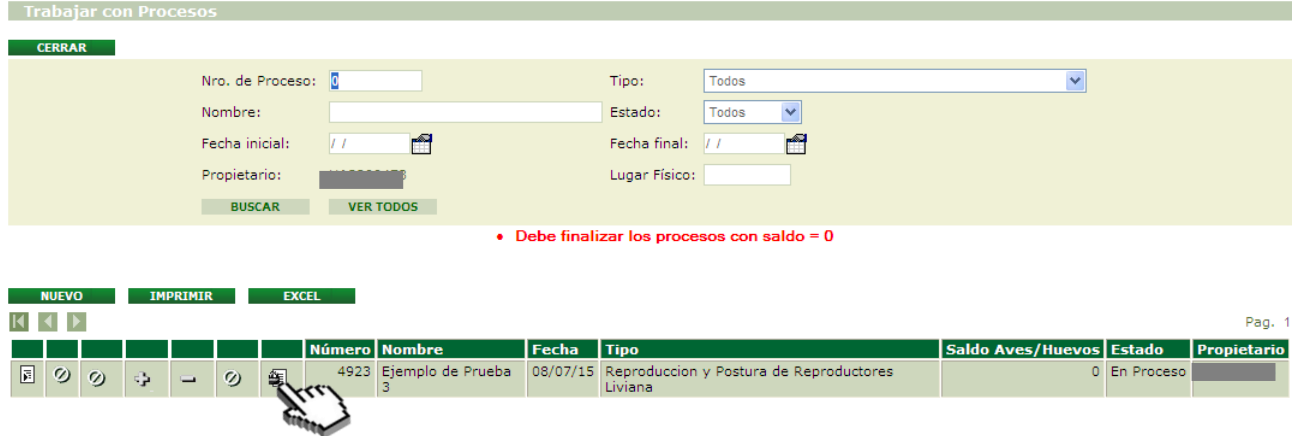

*Imagen 3.13. Pantalla Trabajar con Proceso; Finalizar Proceso*

• Presionar Aceptar, en caso que corresponda, a la solicitud de confirmación que realiza el sistema.

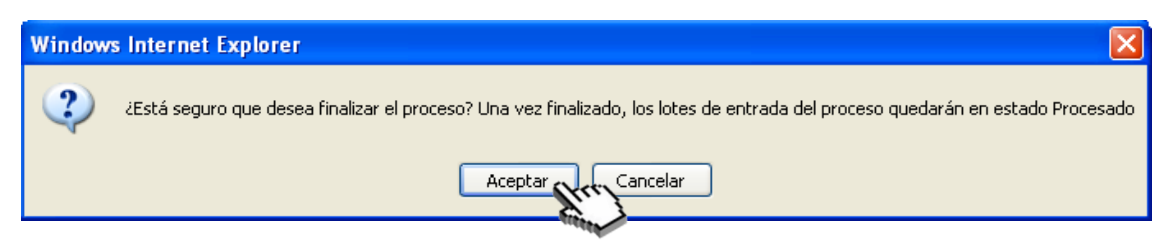

*Imagen 3.14. Confirmar: finalizar proceso*

En caso de no existir ninguna inconsistencia, se finalizará el proceso que pasará del estado En Proceso a Finalizado.

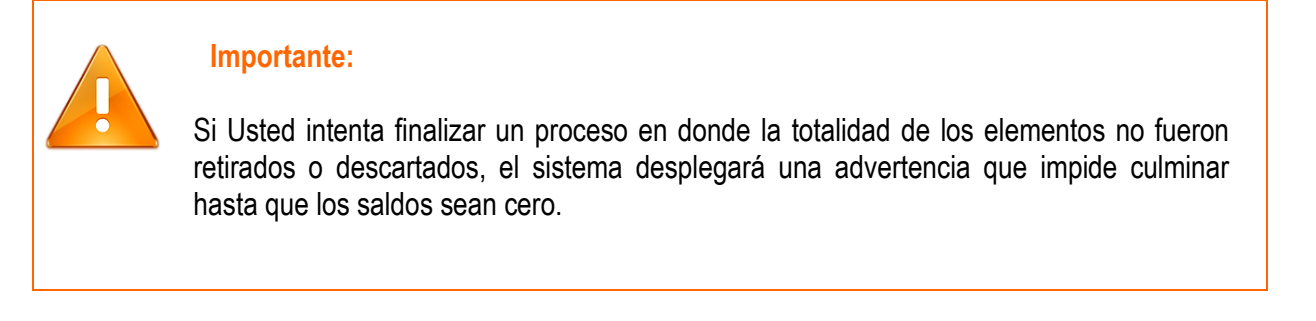

#### <span id="page-17-0"></span>**3.4. Proceso de Reproducción y Postura de Reproductores Liviana**

Si bien los pasos para generar un proceso son iguales a los ya explicados, tenga en cuenta que para comenzar un proceso de reproducción y postura de reproductores es requisito ingresar al mismo un lote de gallos y otro lote de pollonas (productos del proceso detallado en el ítem anterior).

A continuación se despliega la secuencia seguida en este ejemplo.

• Iniciar Proceso

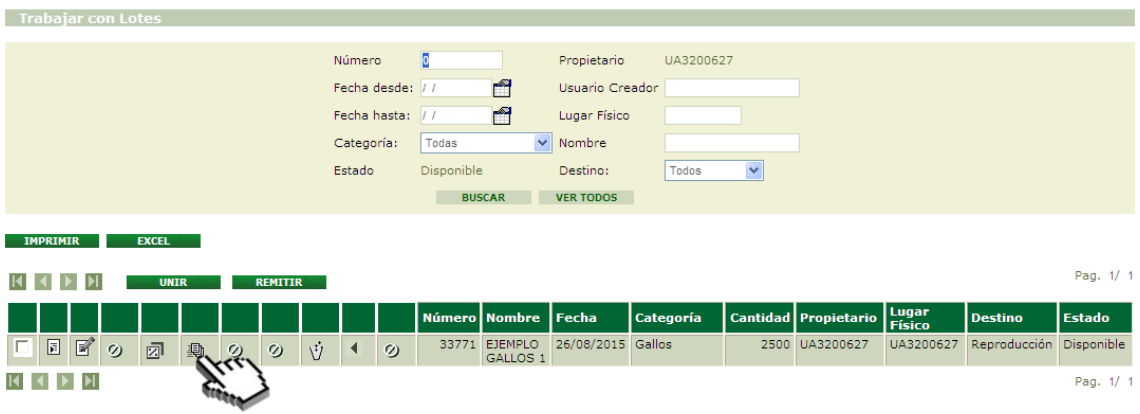

*Imagen 3.15. Pantalla Trabajar con Lotes; Iniciar Proceso desde Lotes Disponibles.*

• Seleccionar el tipo de proceso "Reproducción y Postura de Reproductores", en la pantalla "Transacción Procesos"

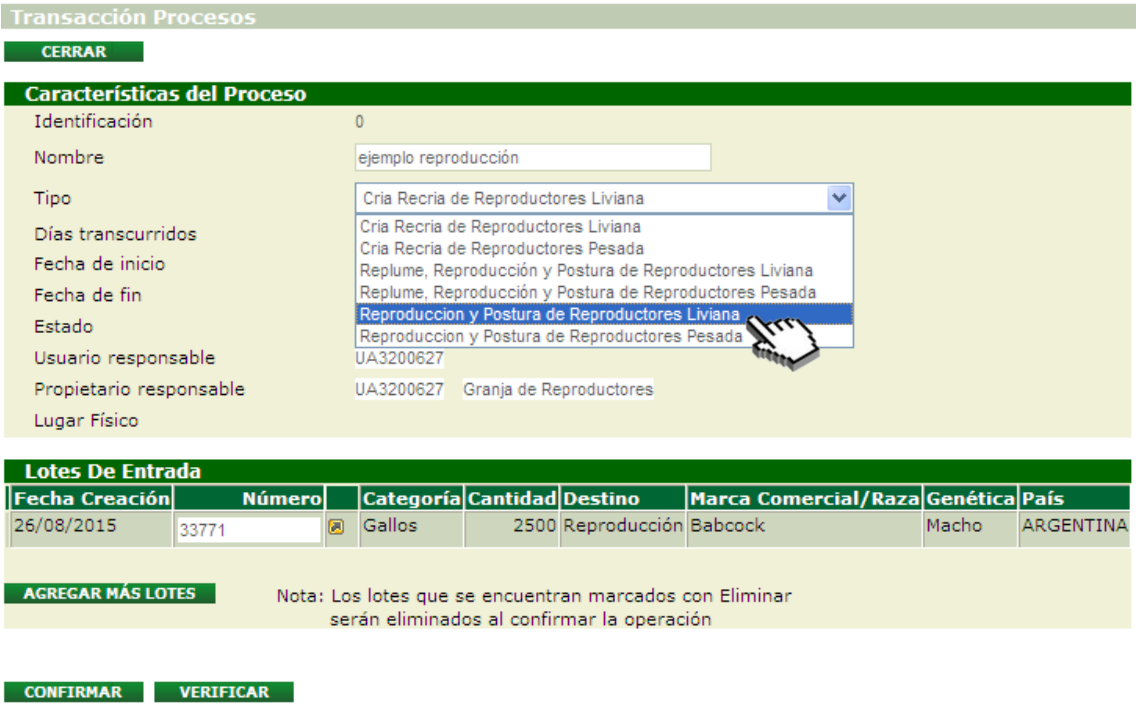

*Imagen 3.16. Selección de tipo: "Reproducción y Postura de Reproductores Liviana*

• Agregar el lote restante para este tipo de proceso

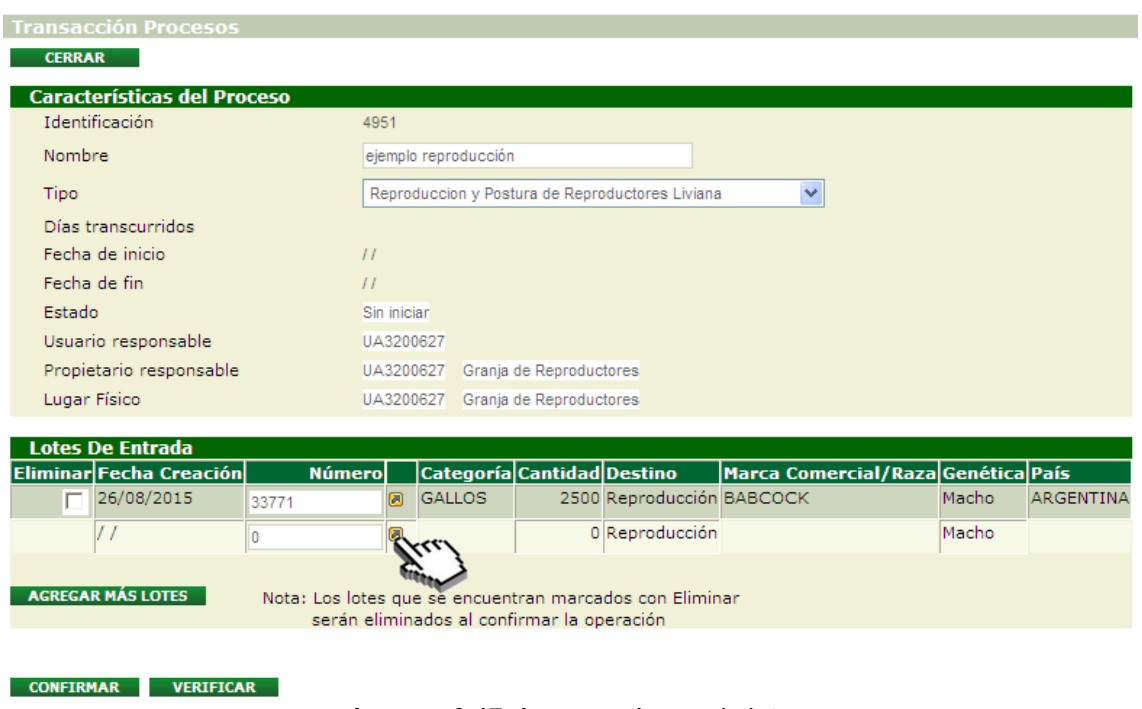

*Imagen 3.17.* Agregar número de lote

Para identificar el lote a agregar al proceso podrá utilizar los filtros de búsqueda disponibles en la funcionalidad. En este ejemplo el lote seleccionado es el número 33769: "Ejemplo de pollonas1".

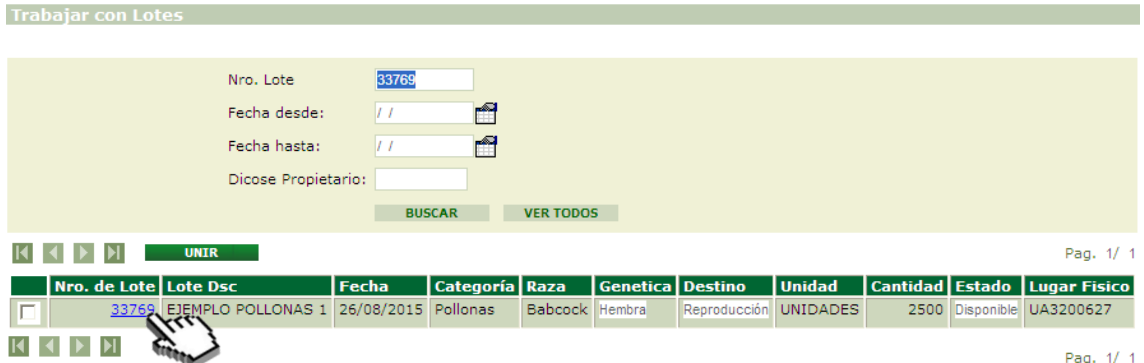

*Imagen 3.18. Ventana: "Trabajar con Lotes".*

• Una vez agregado el lote, confirmar el proceso mediante el botón **confirmar** 

Una vez iniciado el proceso, el usuario podrá acceder al mismo desde la opción "Procesos" – alojada en la barra de "ACTIVIDADES"- para retirar elementos (huevos embrionados) del proceso, descartes o finalizarlo (ver capítulo 3.3.2 y 3.3.3).

#### <span id="page-19-0"></span>**3.5. Envío un remito**

Para crear un nuevo remito, es indispensable que el o los lotes a incluir en el mismo se encuentren en estado disponible.

Existe dos formas de crear un nuevo remito: una de ellas es partiendo desde Lotes Disponibles y la otra es partiendo desde Remitos.

#### <span id="page-19-1"></span>**A. Desde Lotes Disponibles (vía rápida)**

- Ingresar a Trabajar con Lotes (opción Lotes Disponibles)
- Localizar el lote con el que estamos trabajando
- Seleccionar el lote desde el check box $\overline{\triangledown}$
- Presionar el botón Remitir

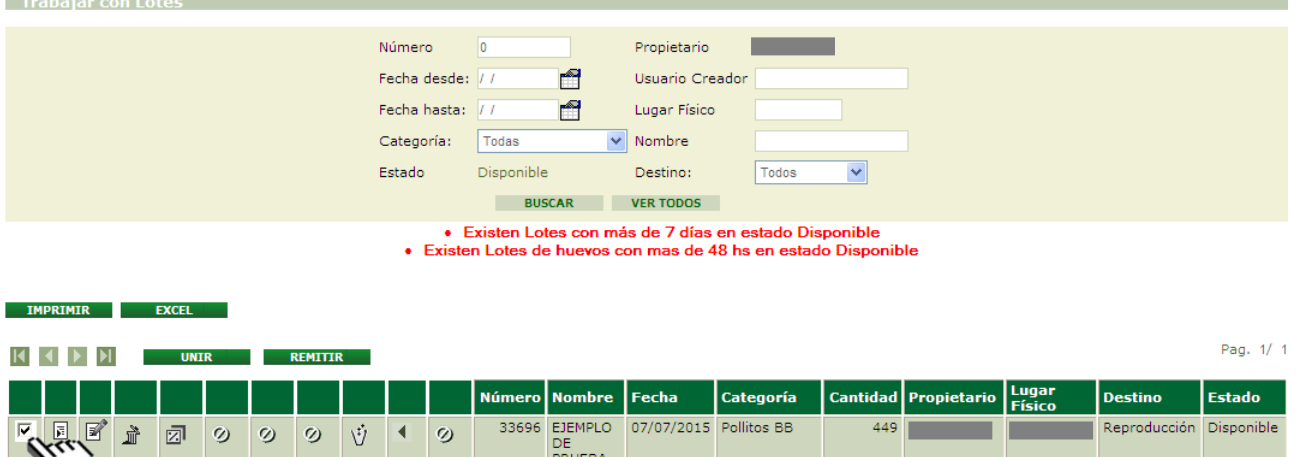

*Imagen 3.19. Nuevo Remito desde Lotes Disponibles.*

- Ingreso de datos en la pantalla "Remitir Lote". Éstos son:
	- 1. Receptor (DICOSE B)
	- 2. Lugar Físico de Destino (DICOSE D)
- Presionar Aceptar, en caso que corresponda.

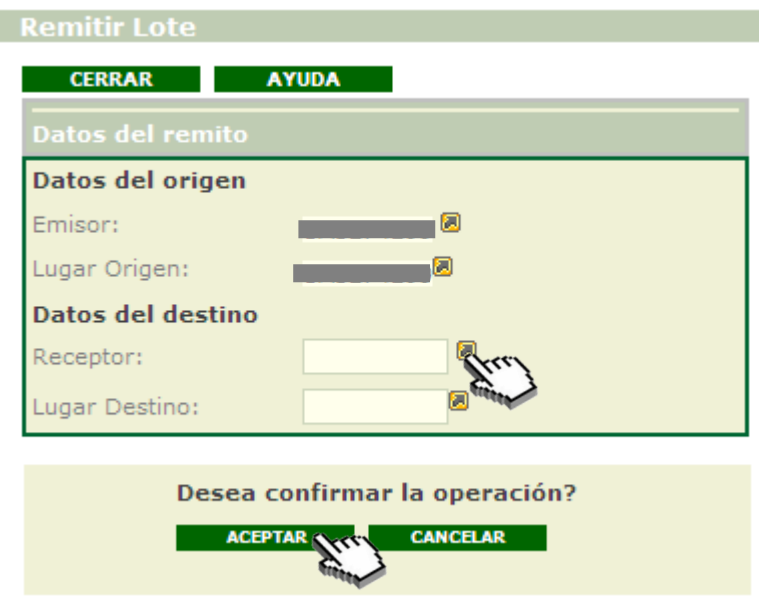

*Imagen 3.20. Pantalla Remitir; Aceptar Nuevo Remito.*

• Presionar Aceptar, en caso que corresponda, a la solicitud de confirmación que realiza el sistema

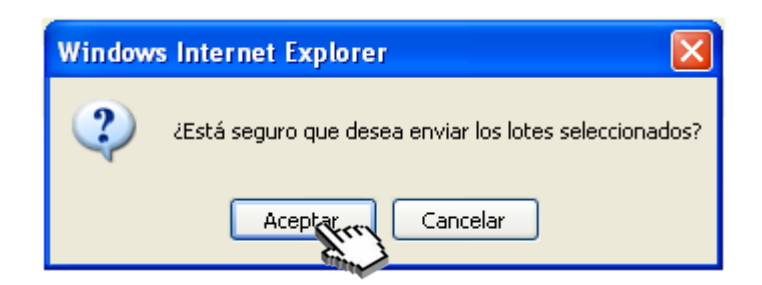

*Imagen 3.21. Confirmación: Enviar lotes seleccionados*

En caso de que el proceso se haya efectuado de forma correcta el sistema le informará, además de indicar el número asignado al remito creado.

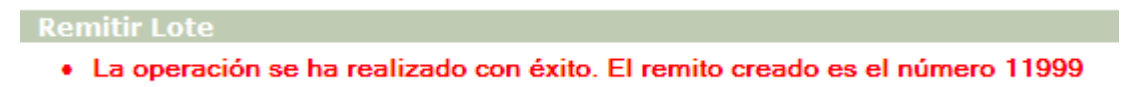

*Imagen 3.22. Remito procesado con éxito – Numero de Remito*

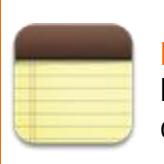

#### **Nota:**

Los remitos realizados por una Granja de Reproductores serán en la mayoría de los casos de huevos embrionados con destino a una incubaduría.

#### <span id="page-21-0"></span>**Casos especiales:**

#### **Remito de gallinas y gallos de descarte hacia Planta de Faena**

En los procesos de Reproducción y Postura así como Replume de Reproductores, el descarte de lotes de gallinas y gallos puede ser enviado a faena.

En ambos casos, el único destino posible (DICOSE D) de dichos descartes es una planta de faena. Para efectuarlo debe seleccionar como causa de descarte únicamente la opción "decisión manejo productivo" y el destino "planta de faena".

No podrán enviarse a faena animales cuya causa de descarte sea la muerte u otras distintas a decisión de manejo productivo.

#### <span id="page-21-1"></span>**B. Desde Remitos (vía lenta)**

Para crear un nuevo remito partiendo desde "Remitos" el usuario deberá:

- Acceder a "Remitos" desde las actividades del canal.
- Crear "Nuevo" remito
- Completar los datos solicitados
- "Confirmar" datos solicitados
- "Enviar" remito

Por más detalles e información del procedimiento, consultar instructivo I102, capitulo 3.4.2.2.

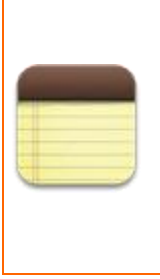

#### **Recuerde:**

Los remitos generados desde Lotes Disponibles (vía rápida) serán enviados directamente al destinatario, por lo tanto debe estar seguro que el remito que usted considera pronto fue realizado correctamente antes de aceptar el envío. Esta es una diferencia con la opción desde Remitos (vía lenta), donde en primer lugar se puede preparar el mismo y luego ser enviado.